# 2024 年度(前期)津田塾大学 開発途上国奨学金 WEB 応募の手引き

応募用QRコード

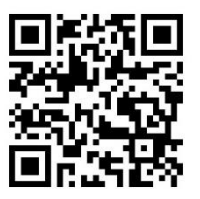

●応募締切: 2024年5月24日 (金)

●WEB 応募用フォーム: <https://business.form-mailer.jp/fms/1413b538236798>

### ●結果発表: 2024 年 6 月中旬

※選考結果は採用者のみに大学のメールアドレス(@gm.tsuda.ac.jp)宛に連絡します。

# 【手順】

1. 国際センターのホームページ(<https://cie.tsuda.ac.jp/support/scholarship/campus/> )から、「WEB 応募の手引き」(本紙)をダウンロードする。

- 2.以下の応募書類を用意する。(\*)印のものは、国際センターのホームページから所定書式をダウンロード すること。
- 3.「WEB 応募フォーム」を入力・送信する。入力前に用意した以下の書類③④は WEB 応募フォームにアップロ ードする。

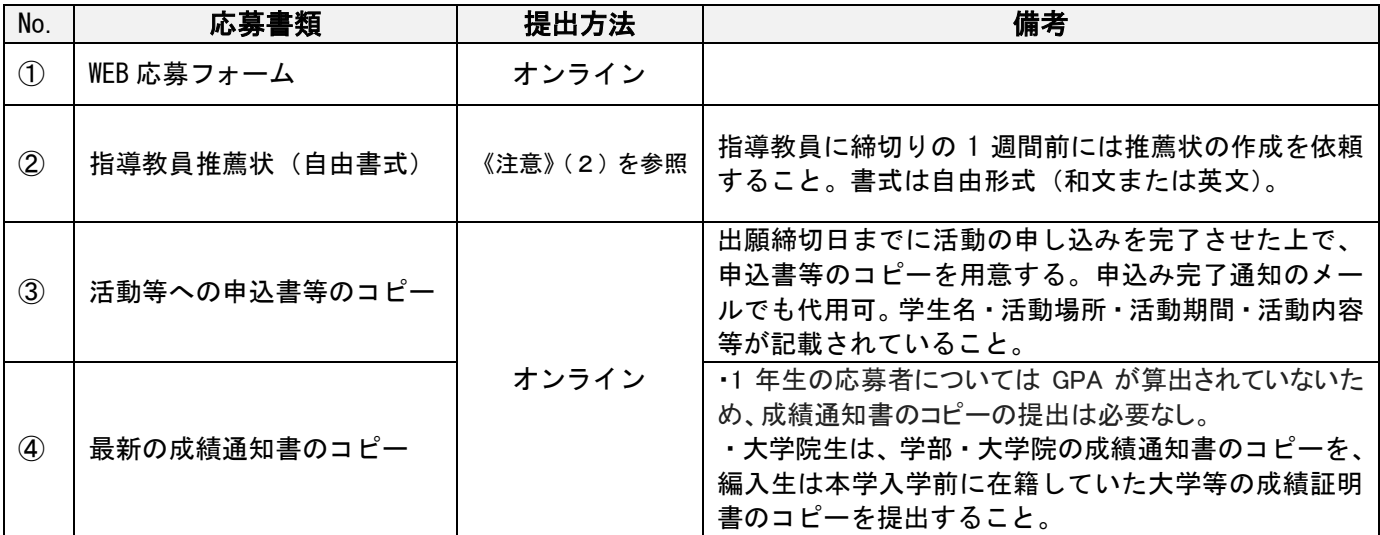

### 《注意》

Ξ

- (1)**WEB** 応募
	- ・ブラウザは、「Microsoft Edge」や「Google Chrome」を利用してください。
	- ・WEB 応募の手順詳細については、次ページ以降を参照してください。

#### (2)指導教員推薦状

- ・厳封されたものを窓口提出またはメール添付で国際センターに提出するよう教員に依頼してください。 ➢ 窓口提出の場合:国際センター事務室または千駄ヶ谷キャンパス事務室に提出
	- ➢ メール添付の場合:PDF 化し、パスワードをかけて提出。送付先:[cie@tsuda.ac.jp](mailto:cie@tsuda.ac.jp)

## (3)③④をアップロードする際は、**1** ファイルの容量が 30MB 以内に収まるようにしてください。

## PDF データの作成方法

- \*できるだけ例 1 の方法で PDF データを作成すること。
- \*文字が鮮明に見えるようにすること。不鮮明な場合は、原本の提出を求める可能性があります。 例 1:スキャナーでスキャンして、PDF データにする。(コピー複合機などを利用) 例 2:パソコンやスマートフォンでスクリーンショットをとり、PDF 形式で保存する。

# 【WEB 応募の入力方法】

# ➢ WEB 応募先 URL で入力するページは、願書と応募書類に分かれており、以下の通り全 6 項目あります。 <願書>

- ・願書「学事・個人データ関連」
- ・願書「語学スコア関連」
- ・願書「研修・活動・プロジェクト関連」
- ・願書「予算計画・その他の奨学金の受給有無」
- ・願書「保証人・その他特記事項」

<応募書類>

「ファイルのアップロード」

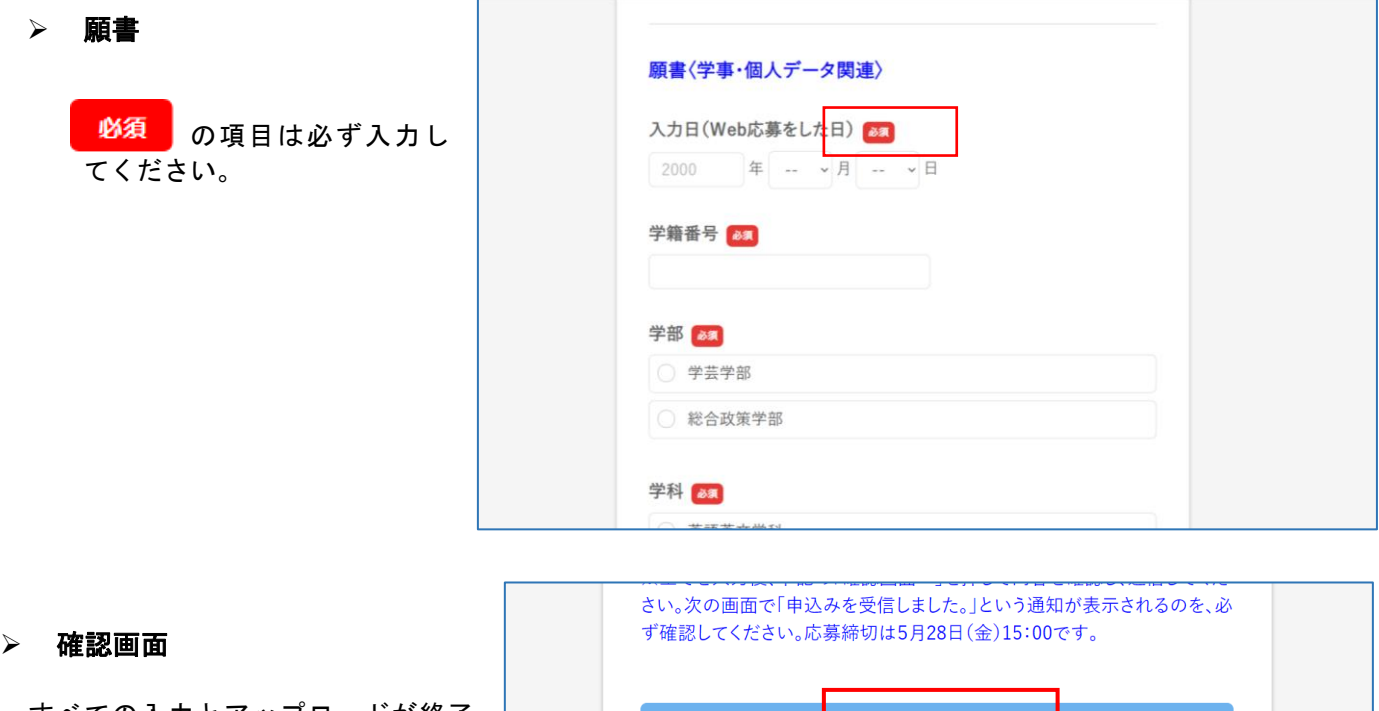

すべての入力とアップロードが終了 したら、ページの最後にある「確認画 面へ」をクリックする。申込みは原則 一回のみなので、入力内容をよく確認

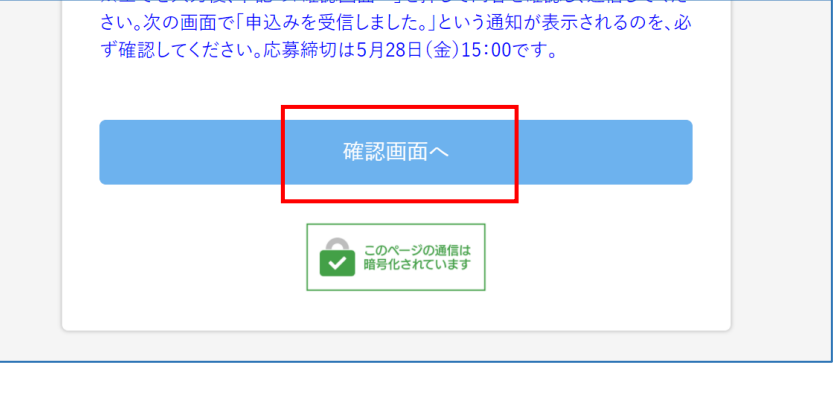

#### ➢ 送信画面

すること。

確認画面で内容に間違えがなけれ ば、「送信する」をクリックする。修 正がある場合は「戻る」をクリックす ると入力画面に戻る。

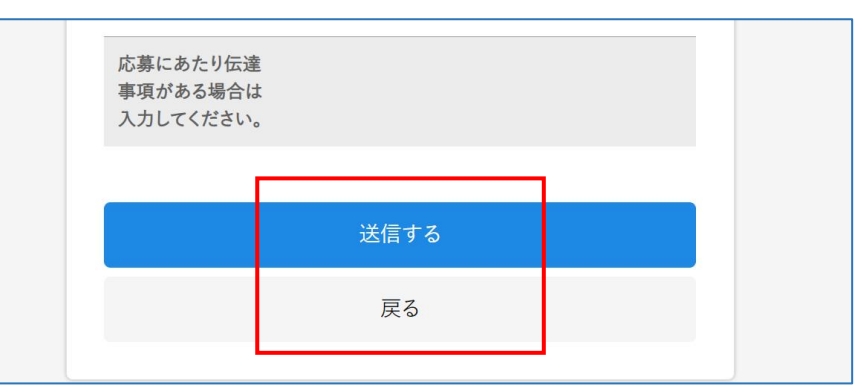

### ➢ 受信のお知らせ

応募の送信後、「学事・個人データ関連」のページで入力した大学のメールアドレス宛に入力内容が表示された通知 メールが届く。通知メールが届かない場合は国際センターまで連絡すること。

《問い合わせ先》津田塾大学国際センター Email: cie@tsuda.ac.jp